**Instructivo de acceso de usuarios nuevos en el Sistema Napta Colegios:**

**Colegio: Santísimo Sacramento.**

a pro

**Link de acceso[: https://smo.naptagestion.ar/inicio](https://smo.naptagestion.ar/inicio)**

**IMPORTANTE: ingresar con el número de DNI del alumno sin puntos.**

En la pantalla de Login se encuentran dos opciones: **¿Primera vez que ingresa?** y **¿Olvidó su clave?**

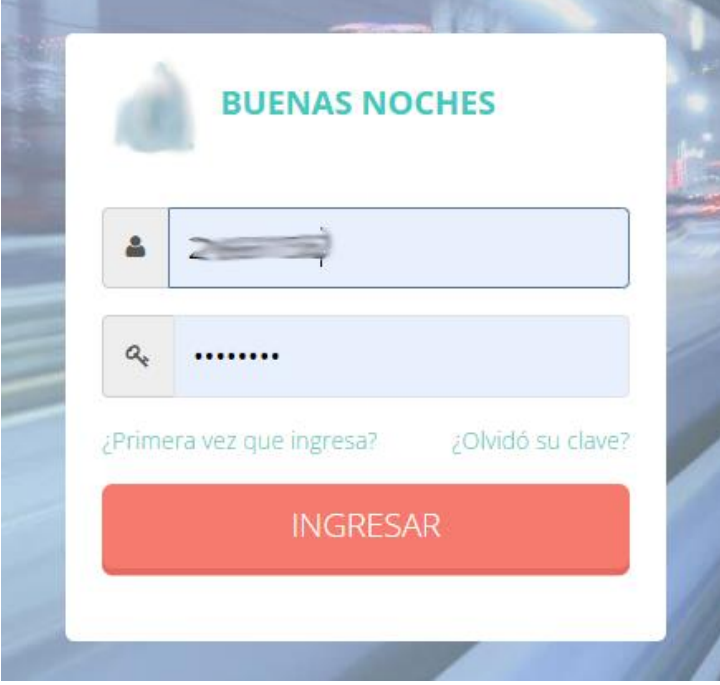

En la pantalla **¿Primera vez que ingresa?** se muestran las diferentes acciones que deben realizar los usuarios según el perfil. Además, en el caso de que no tenga asociado un email o sea incorrecto puede solicitar que lo carguen escribiendo al email **ayuda@naptagestion.com.ar**

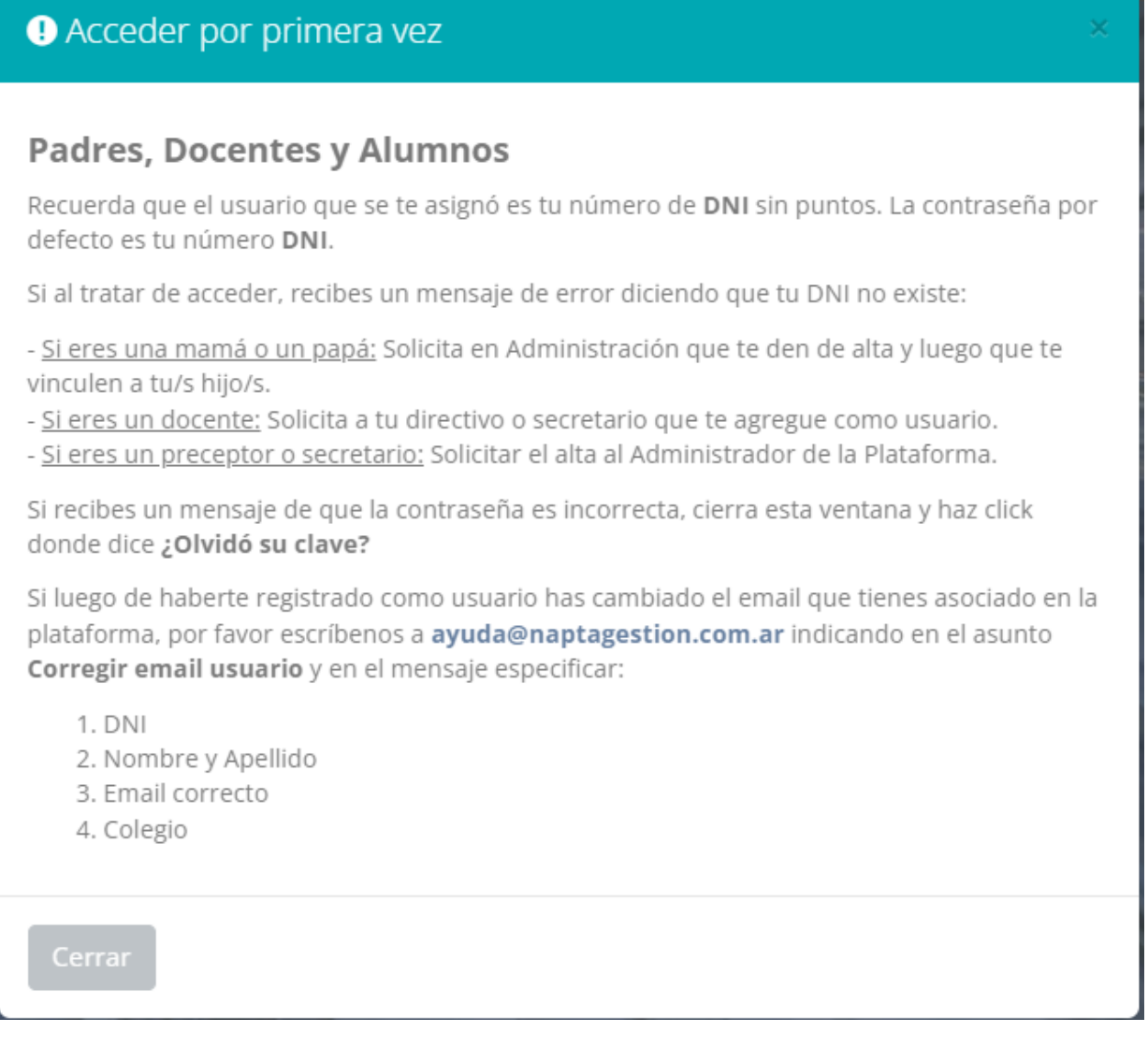

La primera vez que el usuario accede al sistema se solicita que se genere una clave de acceso segura, tal como se ve en la siguiente imagen:

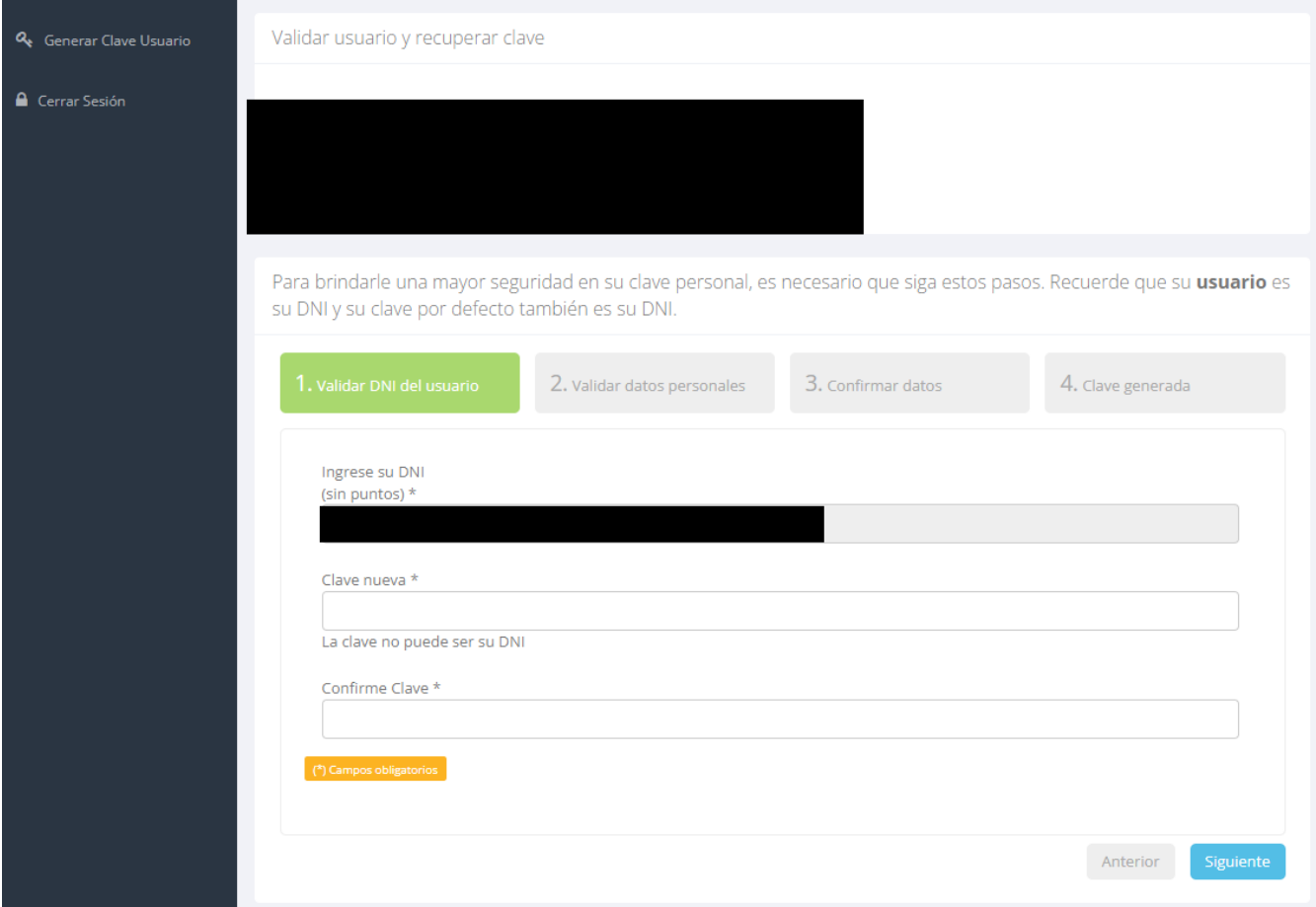

Luego que complete el email y el número de celular (puede ser el del padre/madre/tutor)

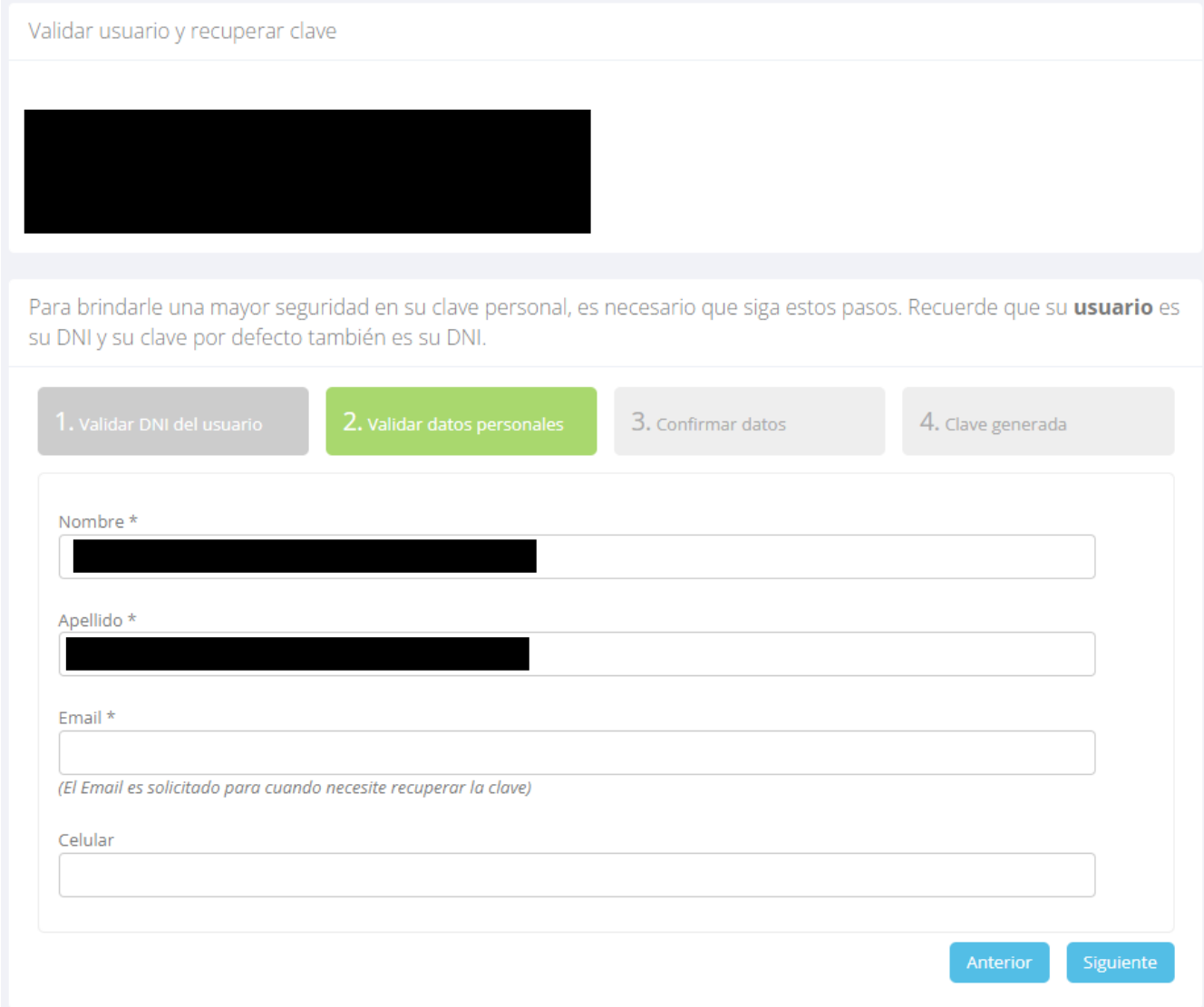

Posteriormente se le solicita que se confirmen los datos cargados.

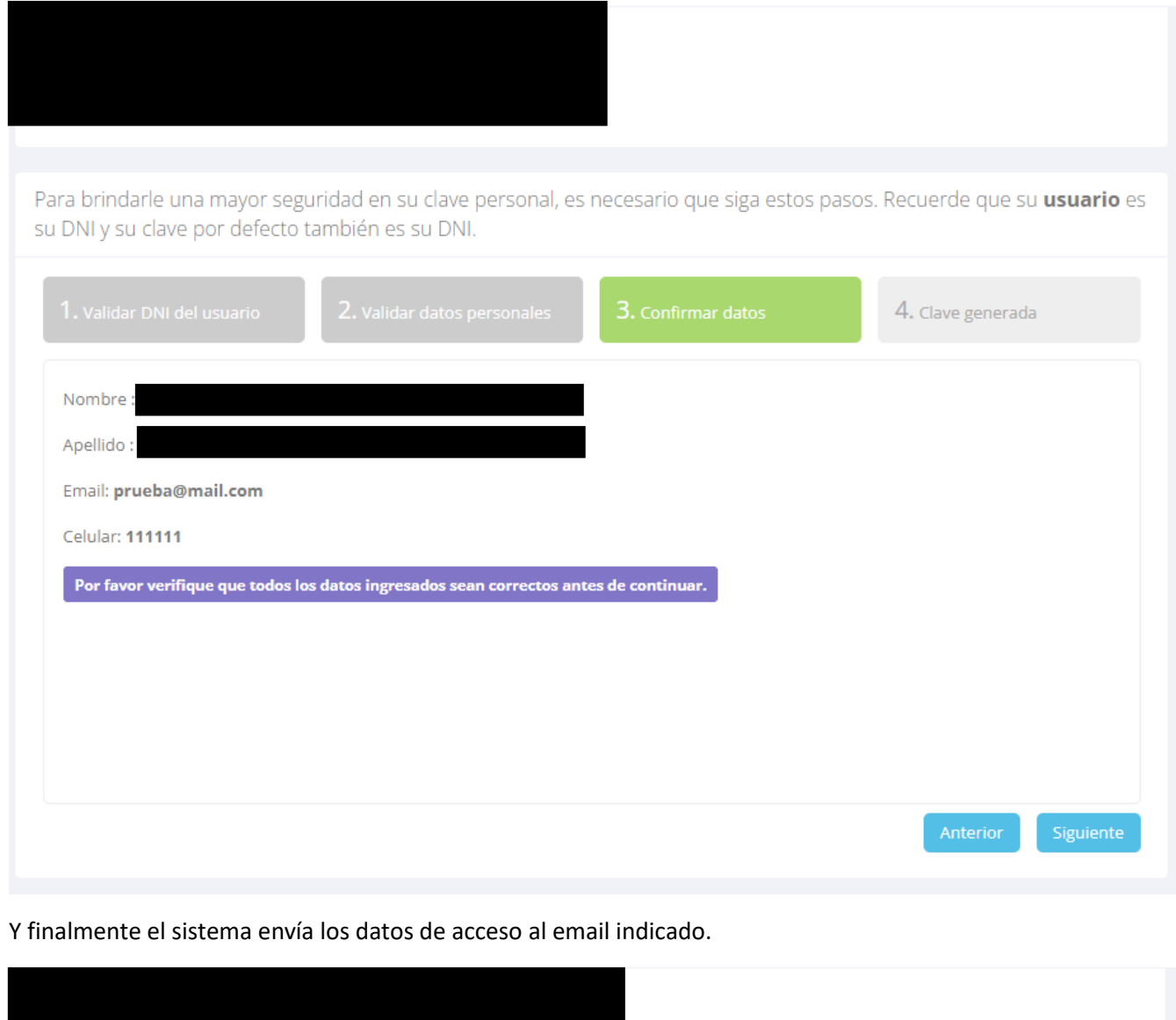

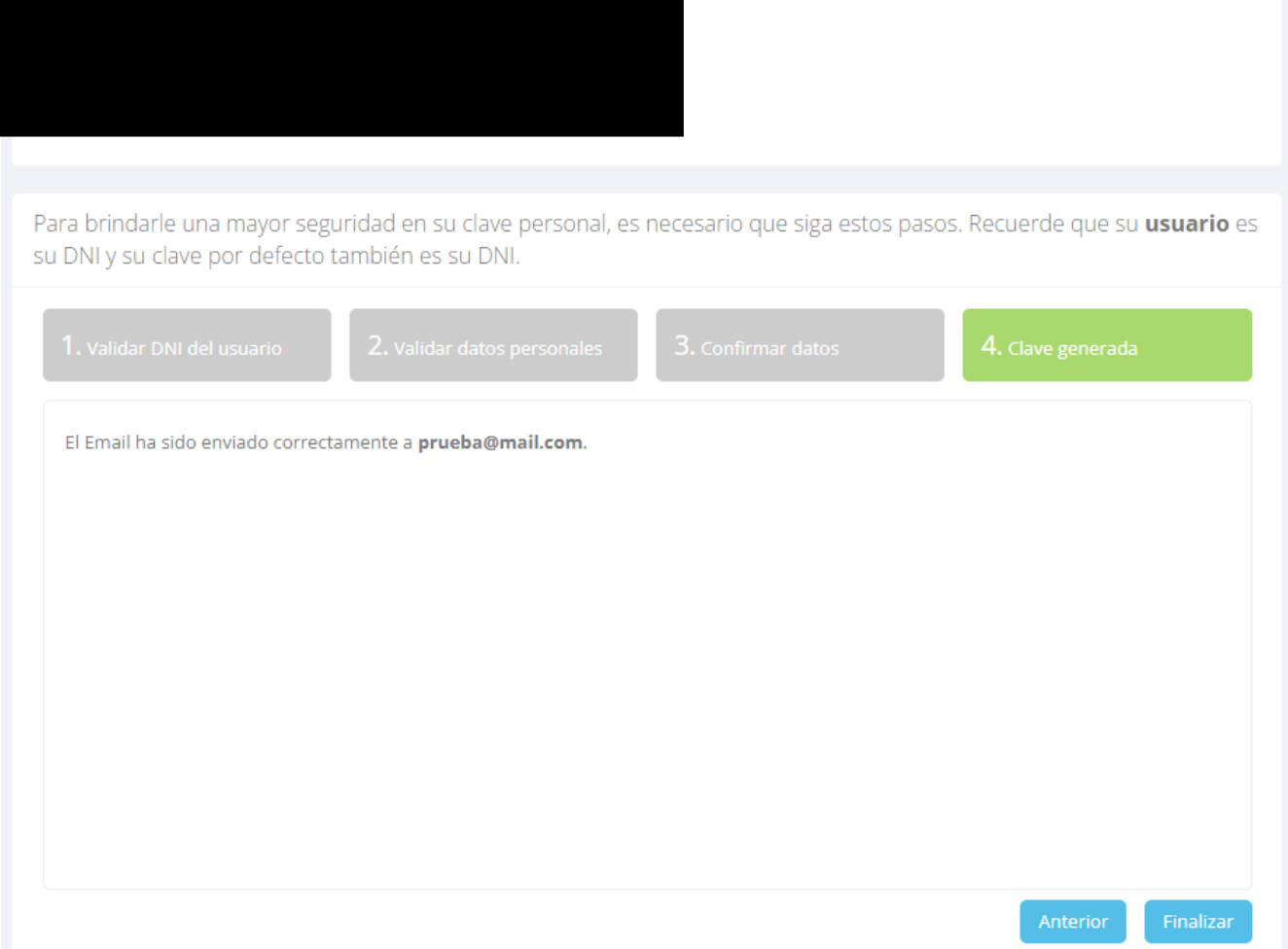

El próximo paso es ingresar al sistema con el usuario del alumno (DNI sin puntos) y la nueva clave que ha creado.

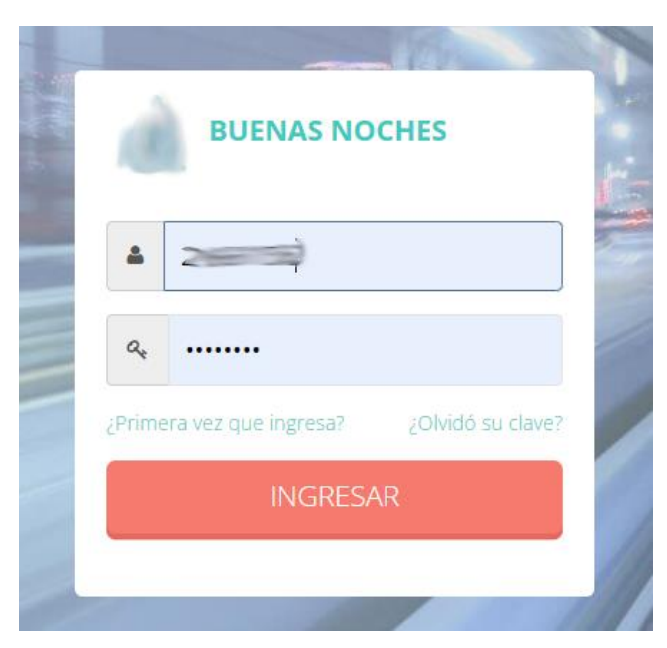

Y luego se mostrará una pantalla similar a esta:

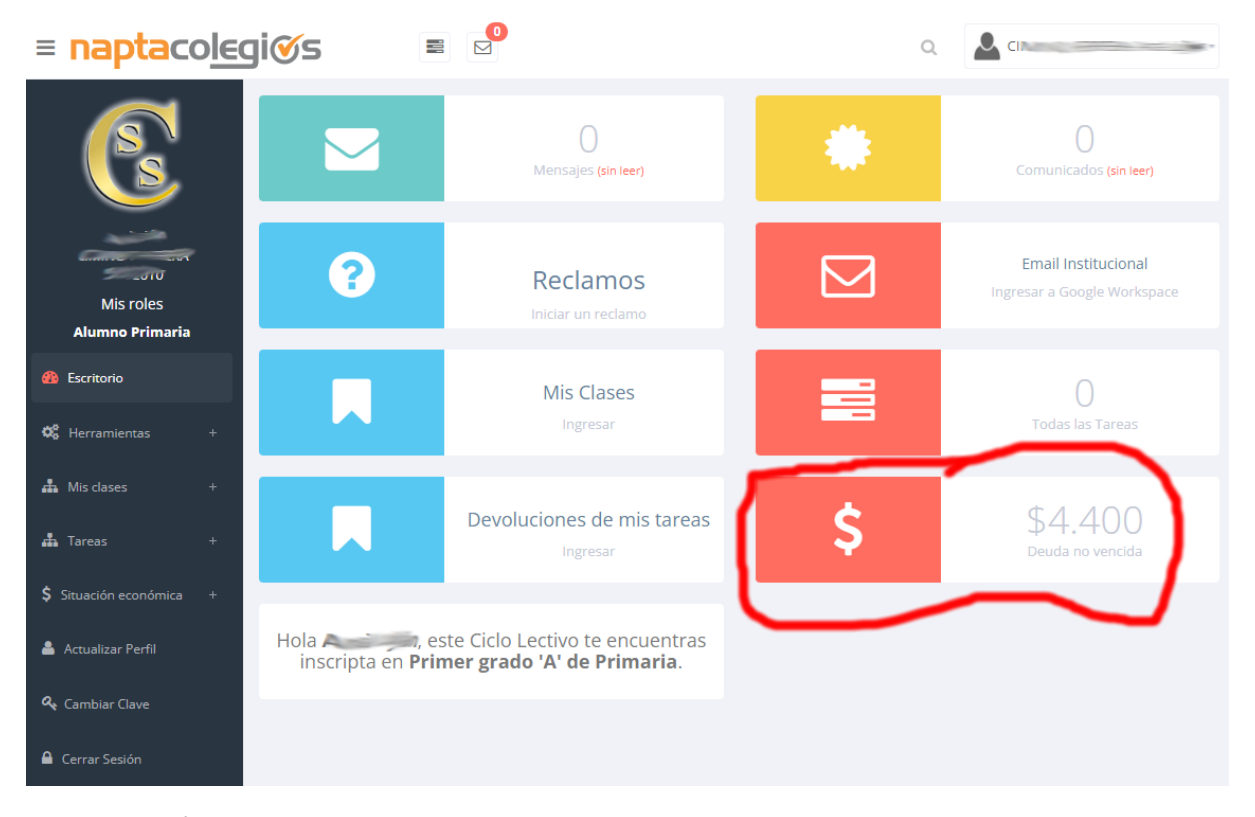

Desde el botón marcado con color rojo se puede acceder a las cuotas a pagar y se muestra una pantalla como esta:

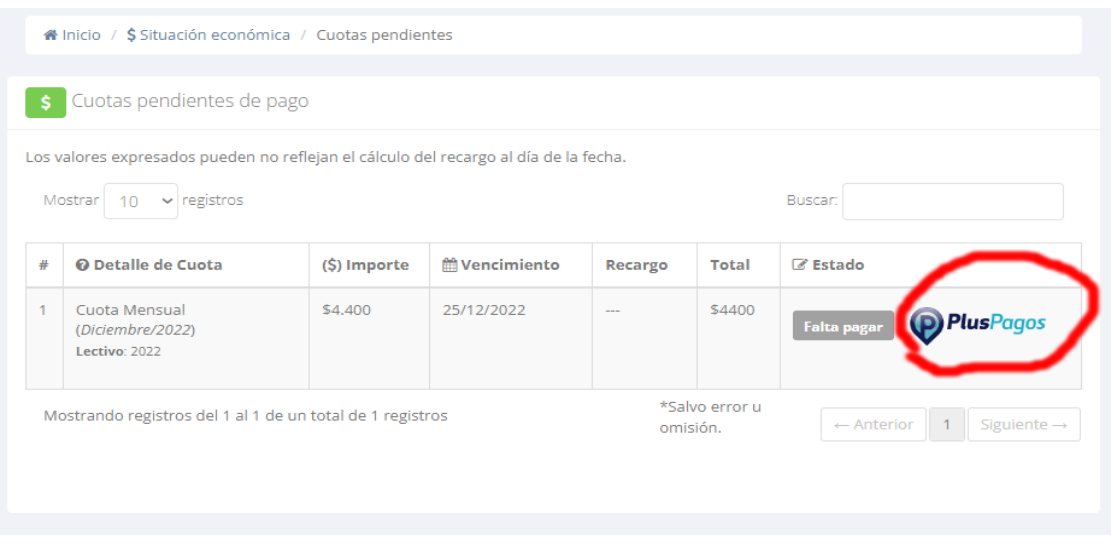

Desde el botón señalado se puede abonar el arancel a través de PlusPagos. Luego de abonar puede ingresar nuevamente y seguir los pasos anteriores para verificar si el pago fue correcto.

En la pantalla **¿Olvidó su clave?** Se muestra el procedimiento para resetear la clave. El usuario debe ingresar el DNI sin puntos y seguir los pasos.

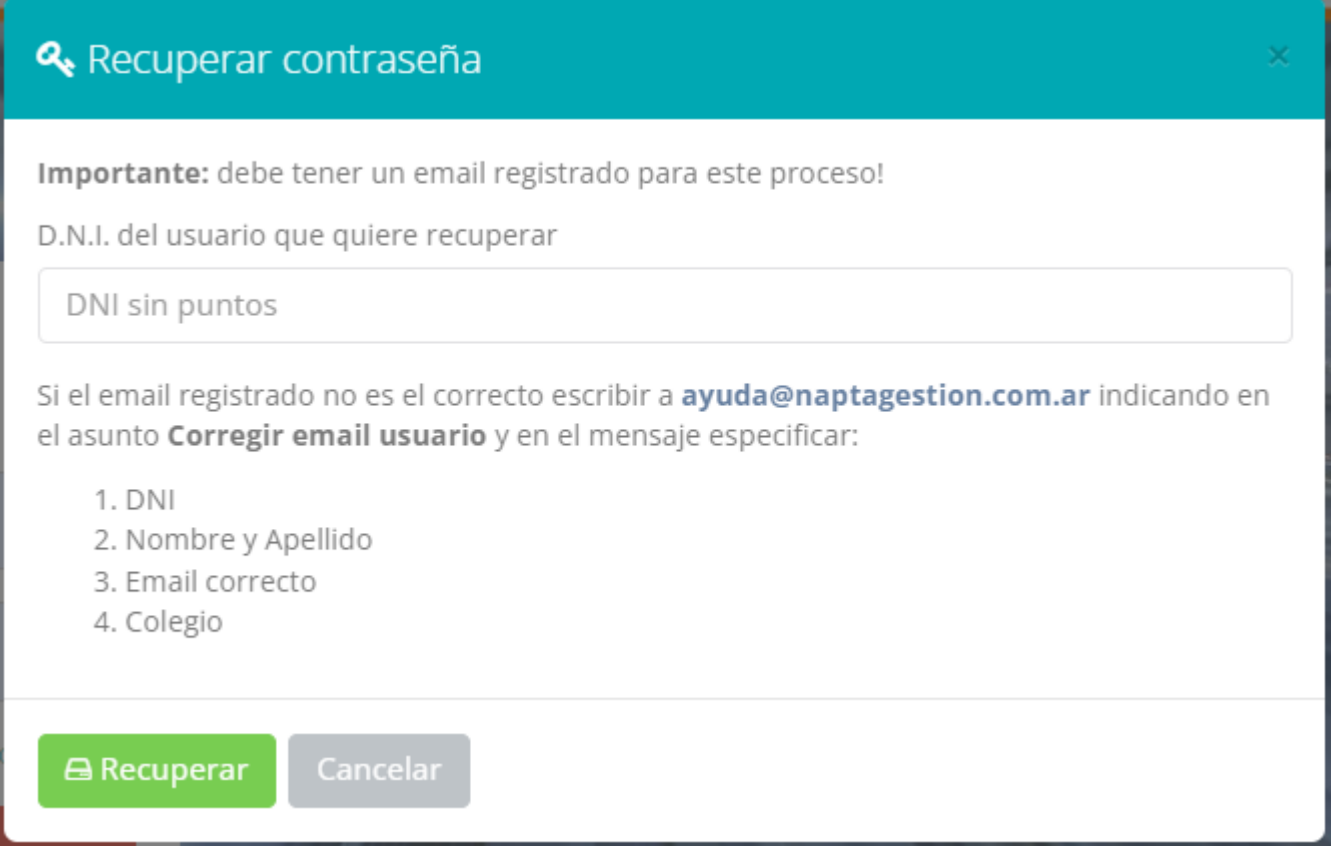

Luego de presionar Recuperar el Sistema envía un email al correo electrónico que tenga registrado el usuario en la plataforma. Si tiene un correo institucional también le llegará ahí. Si no tiene ningún email registrado no puede continuar y deberá solicitar que lo carguen a **ayuda@naptagestion.com.ar**

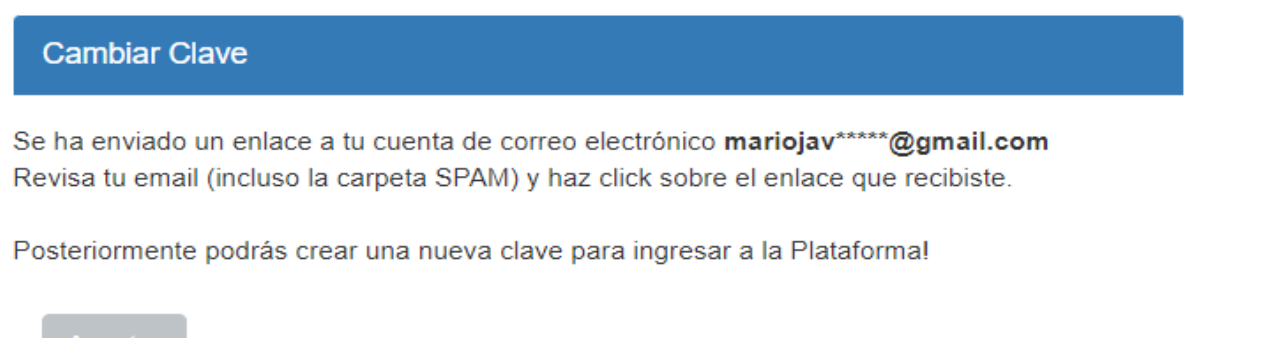

Luego de presionar **Aceptar** el usuario deberá ingresar a su casilla de email y hacer click en el enlace. Ahí se le mostrará una pantalla como la que sigue donde deberá colocar la nueva clave y repetirla.

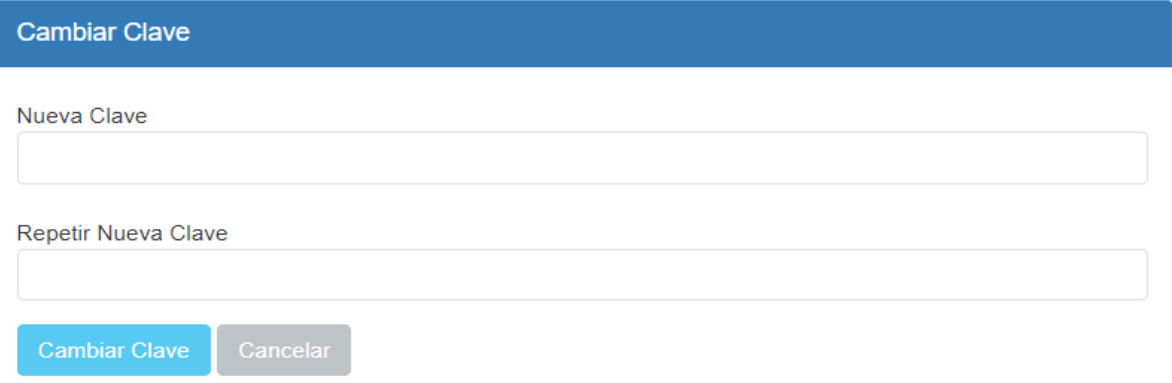

Luego de hacer click en **Cambiar Clave** deberá ingresar a la plataforma con la nueva clave.